# <span id="page-0-0"></span>**Unsteady Flow Past a Cylinder - Numerical Results**

Authors: John Singleton and Rajesh Bhaskaran, Cornell University

[Problem Specification](https://confluence.cornell.edu/display/SIMULATION/FLUENT+-+Unsteady+Flow+Past+a+Cylinder) [1. Pre-Analysis & Start-Up](https://confluence.cornell.edu/pages/viewpage.action?pageId=144972258) [2. Geometry](https://confluence.cornell.edu/display/SIMULATION/Unsteady+Flow+Past+a+Cylinder+-+Geometry) [3. Mesh](https://confluence.cornell.edu/display/SIMULATION/Unsteady+Flow+Past+a+Cylinder+-+Mesh) [4. Physics Setup](https://confluence.cornell.edu/display/SIMULATION/Unsteady+Flow+Past+a+Cylinder+-+Physics+Setup) [5. Numerical Solution](https://confluence.cornell.edu/display/SIMULATION/Unsteady+Flow+Past+a+Cylinder+-+Numerical+Solution) [6. Numerical Results](#page-0-0) [7. Verification & Validation](https://confluence.cornell.edu/pages/viewpage.action?pageId=144972457) [Exercises](https://confluence.cornell.edu/display/SIMULATION/Unsteady+Flow+Past+a+Cylinder+-+Exercises) **[Comments](https://confluence.cornell.edu/display/SIMULATION/Unsteady+Flow+Past+a+Cylinder+-+Comments)** 

# Numerical Results

## **Examine Monitors**

If we look at our monitor of lift coefficient, we see how the lift coefficient changes with the flow time, becoming periodic due to the vortex shedding from the cylinder. We can use this plot to calculate the Strouhal number of the flow, which is a ratio of the unsteadiness in the flow to inertial forces in the flow field. We can calculate the Strouhal Number by calculating the frequency of the vortex shedding from our plot.

Unable to find DVI conversion log file.

was used for this simulation. 0.0000 Academic 0.0000 0.0000 0.0000  $CI$  $-0.0000$  $-0.0000$  $-0.0000$ 

40

60

**Flow Time** 

80

100

120

Since this flow has D=U=1, the Strouhal Number is simply the frequency of vortex shedding. See the plot of Cl vs. Flow Time below. The timestep of .2

#### **Open CFD-Post**

We'll create a separate CFD-Post module, as this is the easiest way to load the results for this project.

20

On the left of the main project window, expand **Component Systems** and double-click **Results**.

 $\mathbf 0$ 

 $-0.0000$ 

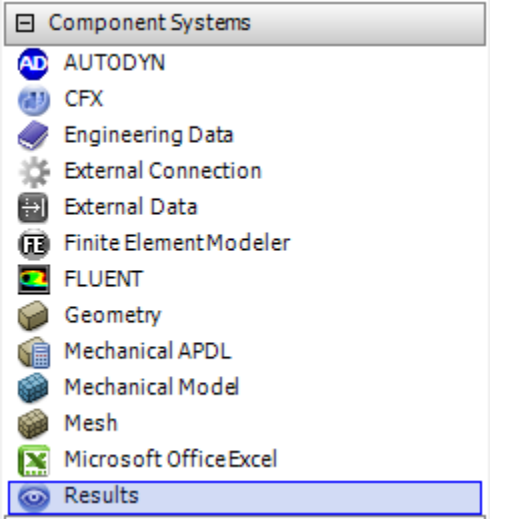

Your project schematic window should now appear as below.

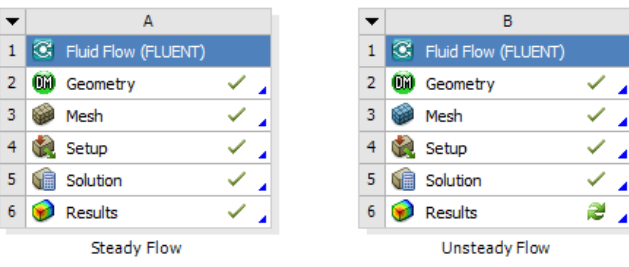

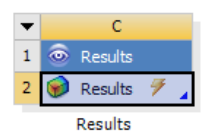

Double click on the **Results** module that was just created to open CFD-Post.

#### **Results**

Now, we need to load the results of our FLUENT simulation.

After opening CFD-Post, click the **Load Results** button in the upper left corner of the screen.

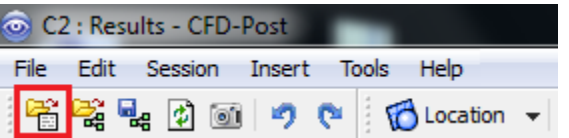

Next, browse to the location where you chose to save the FLUENT data files. Select the .cas file that is in this folder, which should be named "FFF-1-0001. cas", or similar. In the bottom right of this window, select **Load complete history as:** and **Single Case**. Finally, click **Open**.

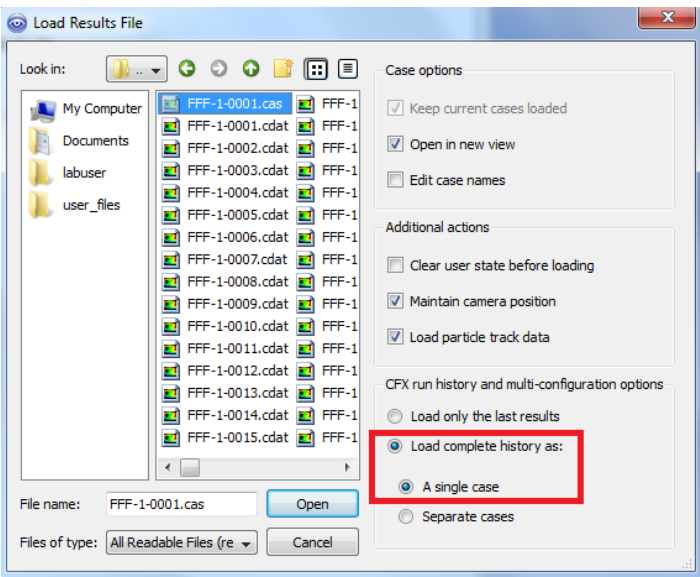

Click **OK** in the popup window if one appears.

#### **Load Timesteps**

Click **Tools > Time Step Selector** to open the Time Step Selector.

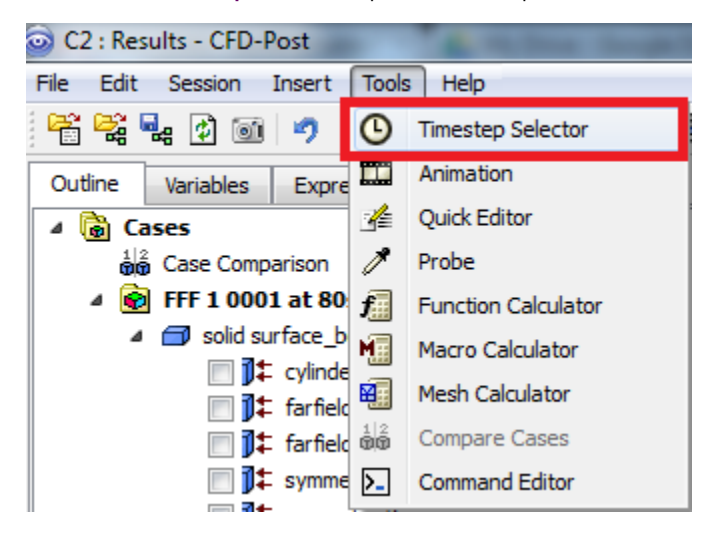

Select the first time step, and click **Apply**. Leave the Time Step Selector window open, but continue to the next step.

#### **Create Vorticity Contour**

Now, let's insert a contour of vorticity, in order to animate it.

While leaving the Time Step Selector window open, click **Insert > Contour**. Name it "Vorticity Contour".

Under Details of Vorticity Contour, select **symmetry 1** from **Locations**.

Next, ensure that **Variable** is set to **Vorticity**.

Change **Range** to **User Specified**. Set the **Min** to **0.01 s^-1** and **Max** to **2 s^-1**.

Enter **25** for **Number of Contours**. You should now see the following:

### **Details of Vorticity Contour**

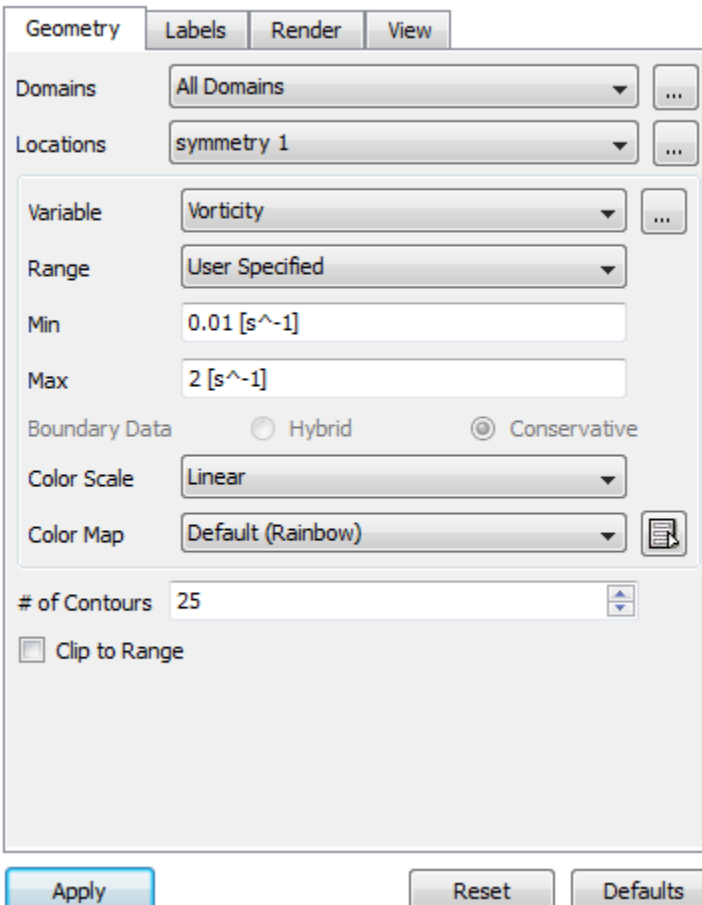

Click **Apply** to create the contour.

Next, let's set up the view we would like for the animation. You can see that we are currently viewing the 2D surface from a 3D, isometric perspective. To fix this, click the Z-axis in the axes triad in the lower corner.

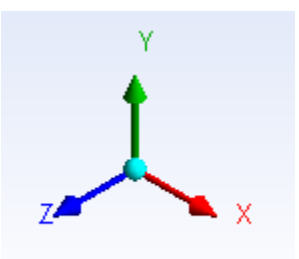

Now let's zoom in to the are of interest. Select the zoom box tool from the upper toolbar.

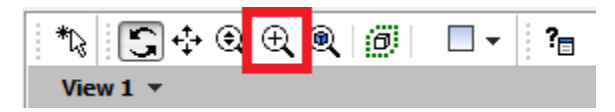

Using the zoom box tool, click and drag a box that roughly encompasses the area shown below to zoom in on it.

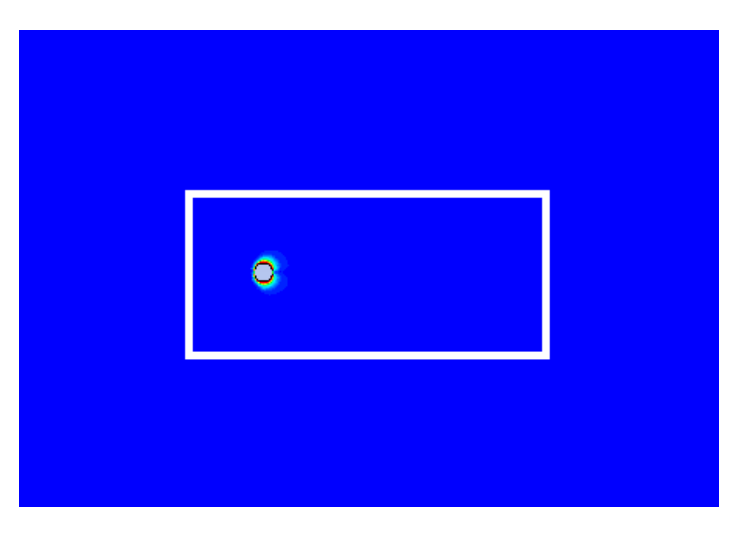

Now we're ready to animate the vorticity contour over this zoomed-in area.

#### **Create Animation**

Return to the Time Step Selector Window, which should still be open. Click the **Animate Timesteps** button.

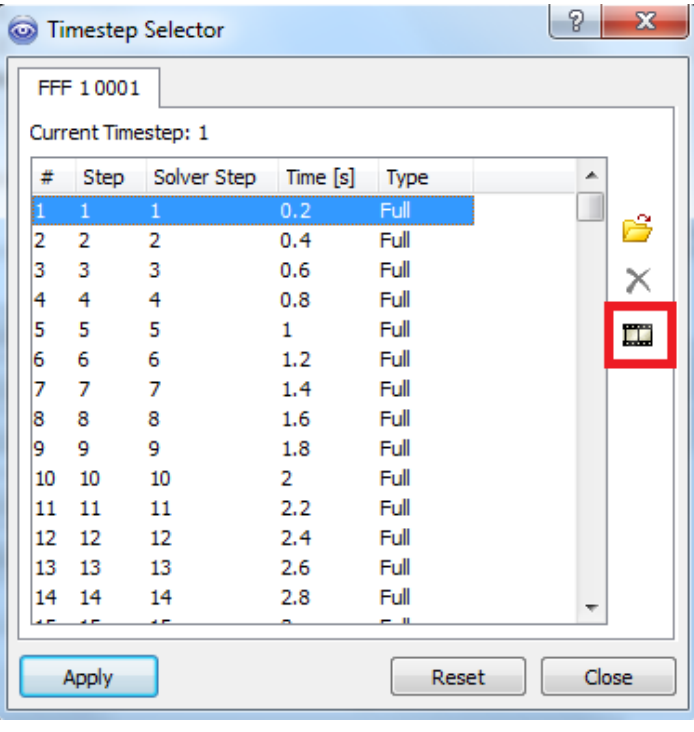

Select Keyframe Animation, and click the insert new keyframe button,  $\Box$  to animate, in this case 400. Your Animation window should look like this:

Select **Keyframe Animation**, and click the insert new keyframe button, . Change the number of frames to equal the number of data files we saved

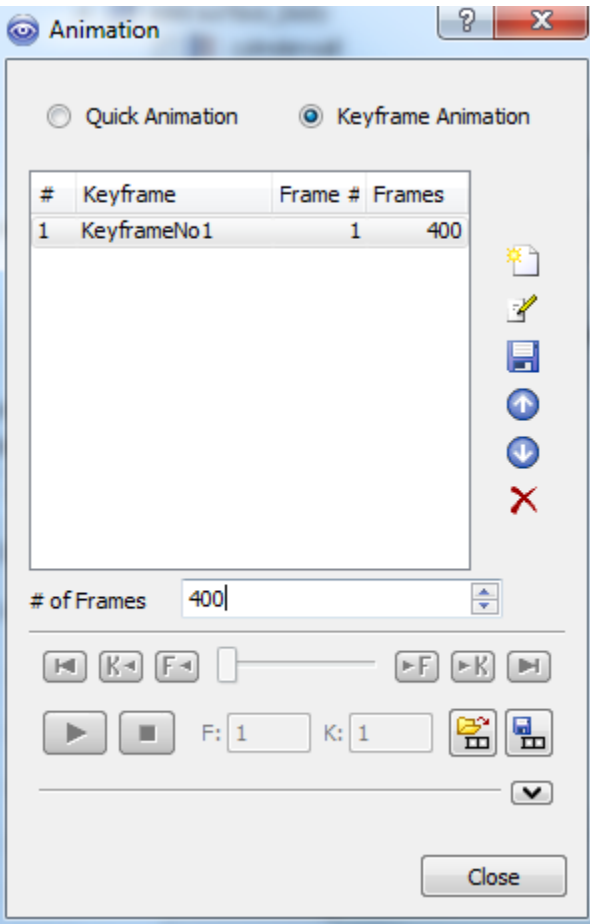

Keeping the Animation window open, click back to the Time Step Selector window. Select time step #400, and click **Apply**. The Vorticity Contour on the right half of your screen should now have changed. Click back to the Animation window, and insert another new keyframe. This time, leave the number of frames set to 10.

We're now ready to set up the saving options for the animation. Click the arrow in the bottom right of the window to expand the options.

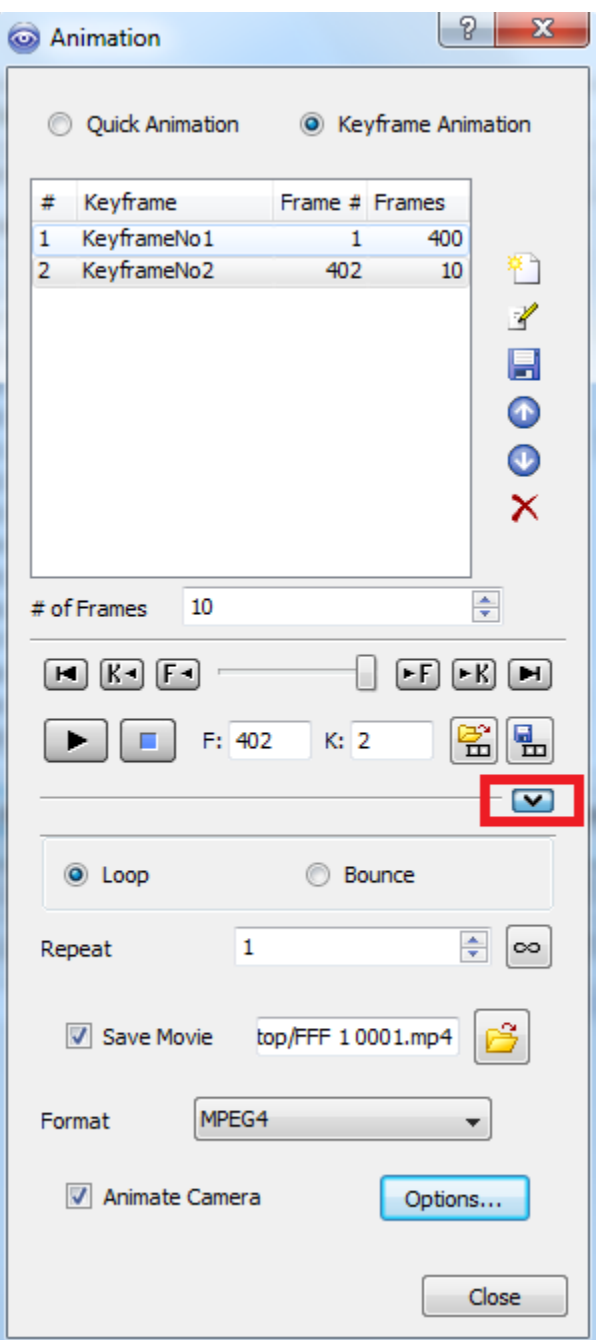

Check the box labeled **Save Movie**, and use the folder icon to set the desired file location and type.

Next, maximize your CFD-Post window, and click the play button in the Animation window to create the animation!

Your video should turn out similar to the one below.

#### **[Go to Step 7: Verification & Validation](https://confluence.cornell.edu/pages/viewpage.action?pageId=144972457)**

[Go to all FLUENT Learning Modules](https://confluence.cornell.edu/display/SIMULATION/FLUENT+Learning+Modules)